## **Customer Portal**

## How To: Print the Final Certificate in the Customer Portal

- 1. Log in to your Customer Portal Account.
- 2. From the top menu select **Search**.

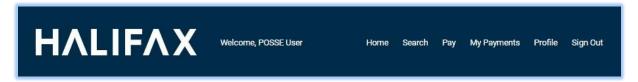

3. Select My Permits Search.

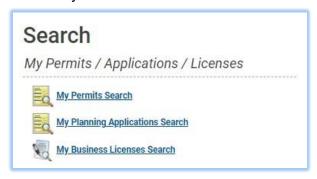

4. Enter the known information such as the permit number and click Search.

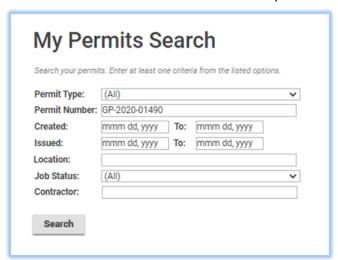

## **Customer Portal**

5. From the results, select the icon to the left of the required permit.

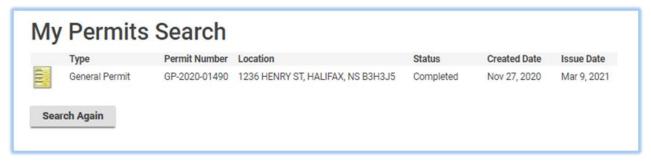

6. The permit file will open.

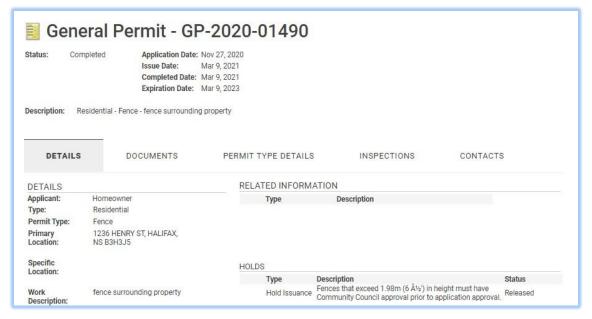

## **Customer Portal**

7. Select the Documents tab.

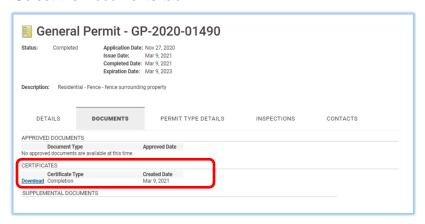

8. The PDF file will open.

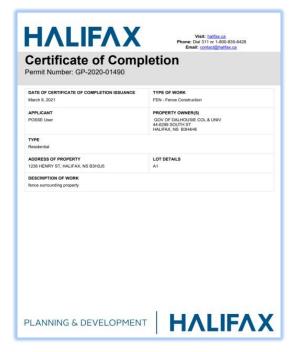

9. Click the Print icon in the upper right corner.

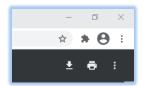